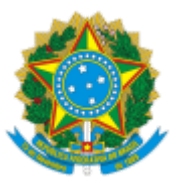

#### **MINISTÉRIO DA EDUCAÇÃO SECRETARIA DE EDUCAÇÃO PROFISSIONAL E TECNOLÓGICA INSTITUTO FEDERAL DE EDUCAÇÃO, CIÊNCIA E TECNOLOGIA DE MINAS GERAIS Campus Ouro Preto Diretoria de Extensão, Esporte e Cultura Rua Pandiá Calógeras, 898 - Bairro Bauxita - CEP 35400-000 - Ouro Preto - MG - www.ifmg.edu.br**

### **Edital 10/2022**

**ANEXO III - MANUAL DE SUBMISSÃO DE PROJETOS NO SUAP**

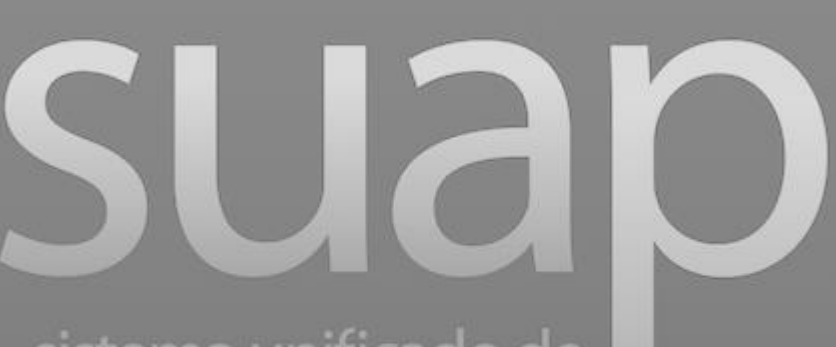

sistema unificado de administração pública

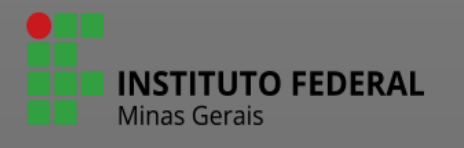

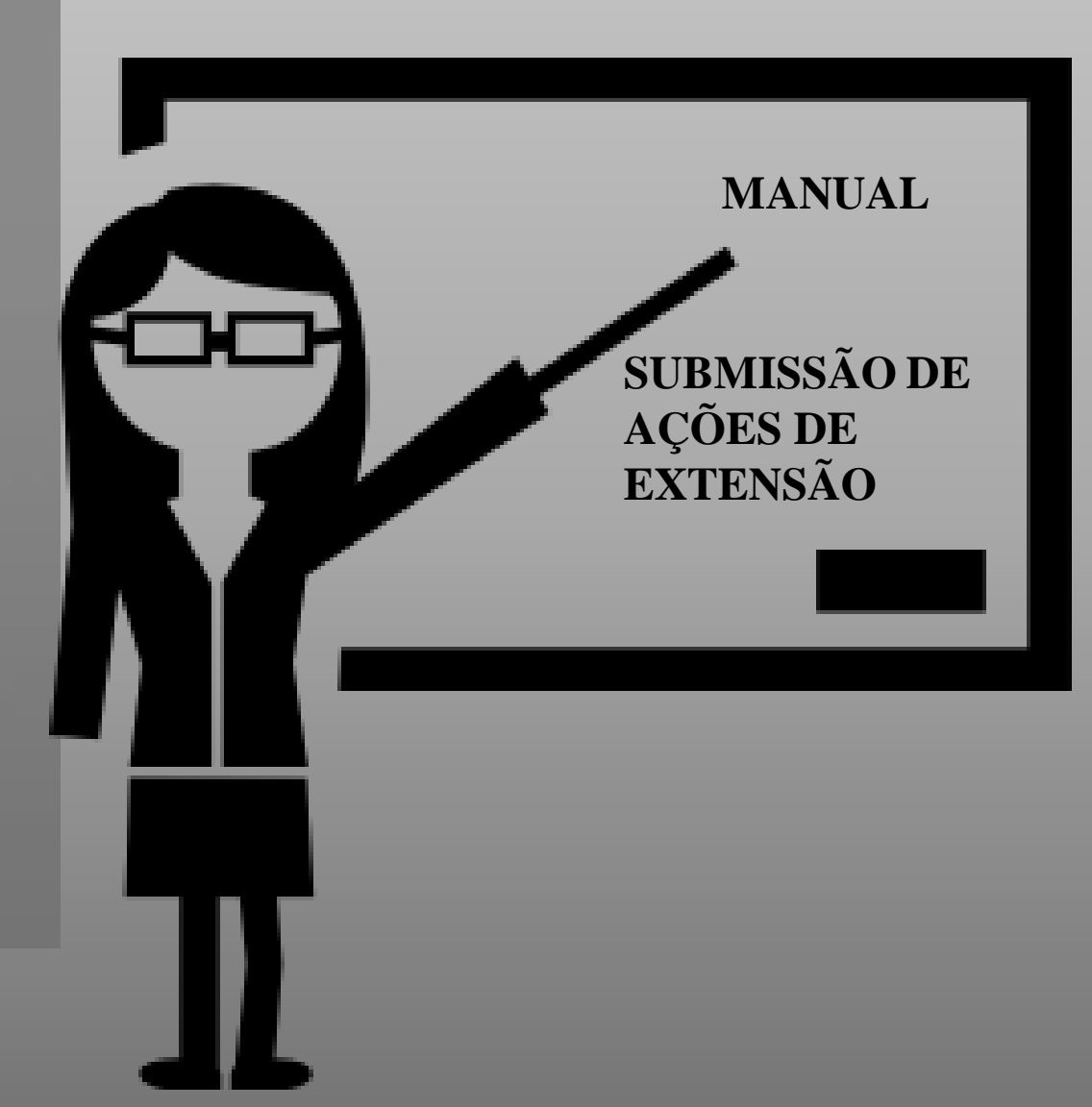

sistema unificado de administração pública

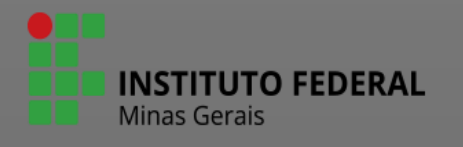

# Cadastro de Ações de Extensão.

A funcionalidade Projetos do SUAP será utilizada para selecionar projetos, cursos FIC e eventos. Por isso, nos campos onde está escrito projeto, converta a leitura para a ação correspondente.

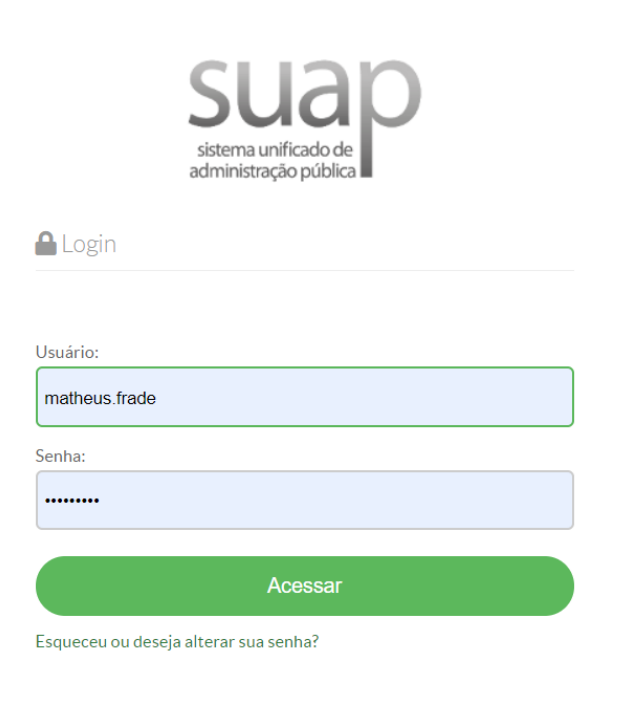

• Entre com seu usuário e senha. O usuário e senha são os mesmos utilizados para acessar sistemas como o Conecta, SEI.

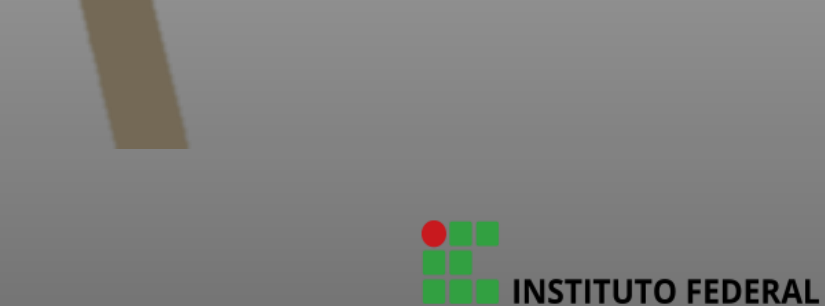

# **NINÍCIO**

DOCUMENTOS/PROCESSOS

 $\overline{\mathbf{z}}$  ENSINO

**PESQUISA** 

**II** EXTENSÃO

**参 GESTÃO DE PESSOAS** 

**E ADMINISTRAÇÃO** 

TEC. DA INFORMAÇÃO

 $\equiv$  CENTRAL DE SERVIÇOS

LLL DES. INSTITUCIONAL

COMUNICAÇÃO SOCIAL  $\bullet$ 

**V** SEGURANÇA **INSTITUCIONAL** 

**C**SAIR

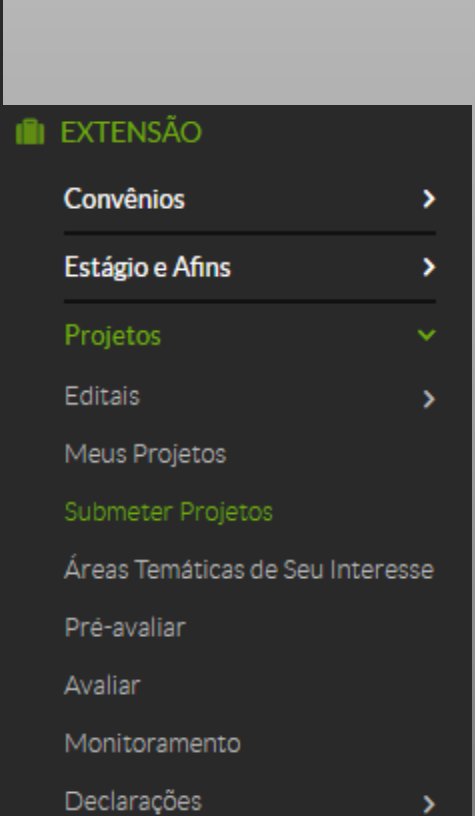

# No menu lateral esquerdo

- Clique em Extensão
- Depois clique em projetos>submeter projetos .

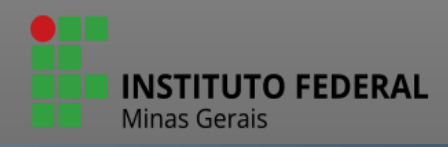

Início > Editais de Extensão e de Fluxo Contínuo com Inscrições Abertas

### Editais de Extensão e de Fluxo Contínuo com Inscrições Abertas

+ Adicionar Projeto

EDITAL 40/2021 - ARINTER - PROFESSOR/CONTEUDISTA EM CURSO DE FORMAÇÃO CONTINUADA DE INGLÊS (EaD) SELEÇÃO DE SERVIDORES PARA ATUAÇÃO COMO PROFESSOR/CONTEUDISTA EM CURSO DE FORMAÇÃO CONTINUADA DE INGLÊS (EaD) NA PLATAFORMA  $+IFMG$ 

Anexos

 $\overline{1}$ 

 $\overline{2}$ 

ANEXO I - Barema -

Arquivo do Edital: 3f813c5d2e61dfc7d25f32984819863a.pdf

Inscrições: 12/07/2021 08:00:00 a 15/08/2021 23:59:00

Para os Campi: **BETIM, ARCOS, CONSELHEIRO** LAFAIETE, IPATINGA. ITABIRITO, PIUMHI, PONTE NOVA. BAMBUI. CONGONHAS. FORMIGA, IBIRITÉ, **OURO BRANCO.** RIBEIRAO DAS NEVES. SABARA, SAO JOAO **EVANGELISTA. GOVERNADOR VALADARES. REITORIA, OURO** PRETO, SANTA LUZIA

+ Adicionar Projeto

EDITAL 39/2021 - ARINTER - PROFESSOR/CONTEUDISTA EM CURSO DE FORMAÇÃO CONTINUADA FRANCÊS (EaD) <u>SELECÃO DE SERVIDORES PARA ATUACÃO COMO PROEESSOR/CONTELIDISTA EM CURSO DE EORMACÃO CONTINUADA DE ERANCÊS (FaD) NA</u>

Identifique o edital desejado e clique em "Adicionar Projeto" para cadastrar uma nova ação.

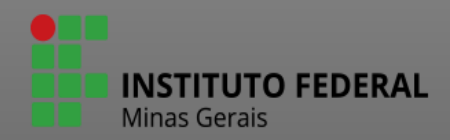

Início > Editais de Extensão e de Fluxo Contínuo com Inscrições Abertas > Adicionar Projeto

### **Adicionar Projeto**

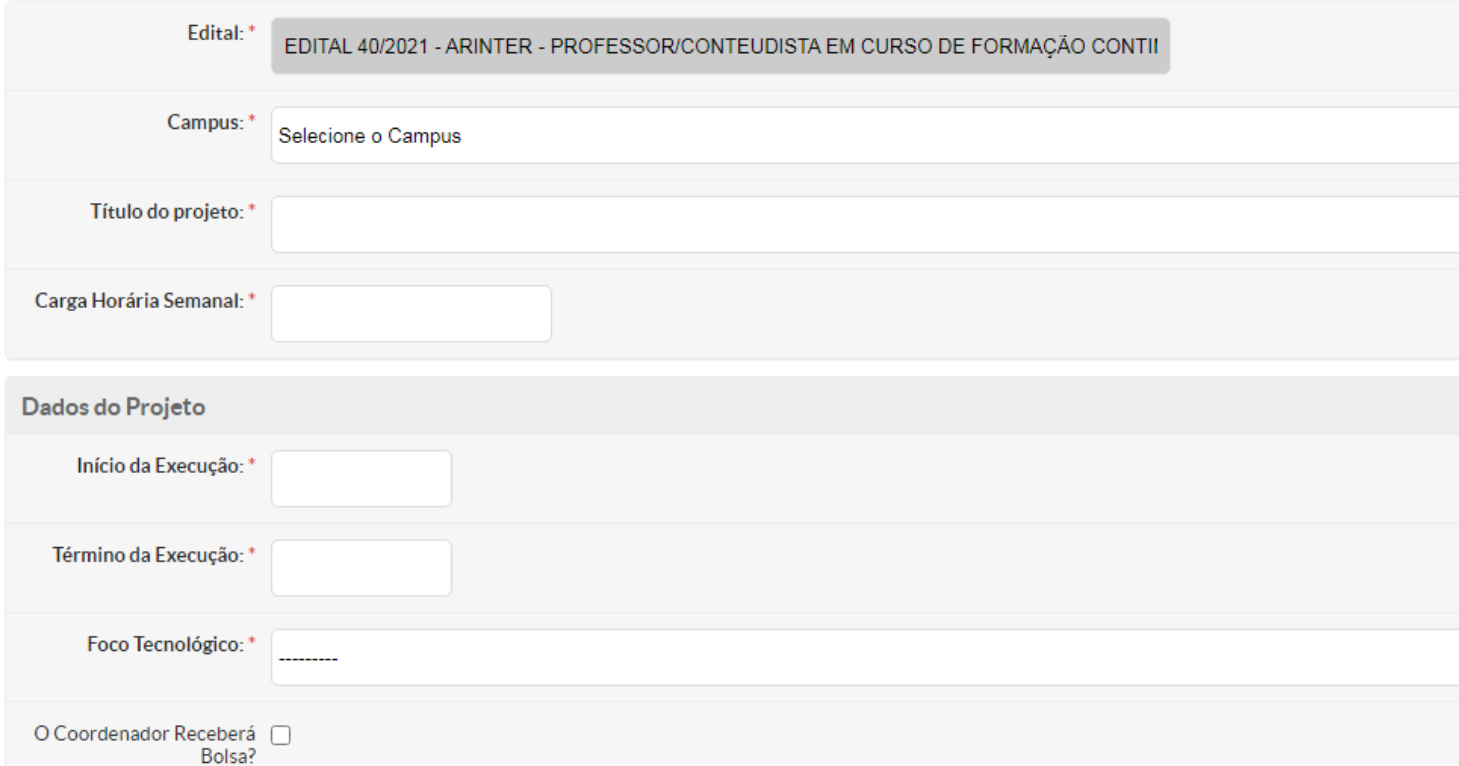

Preencha todos os campos da figura.

ATENÇÃO: no campo "carga horária semanal" informe uma carga horária que seja compatível com as atividades do seu cargo no IFMG.

**INSATUTO FEDERAL** 

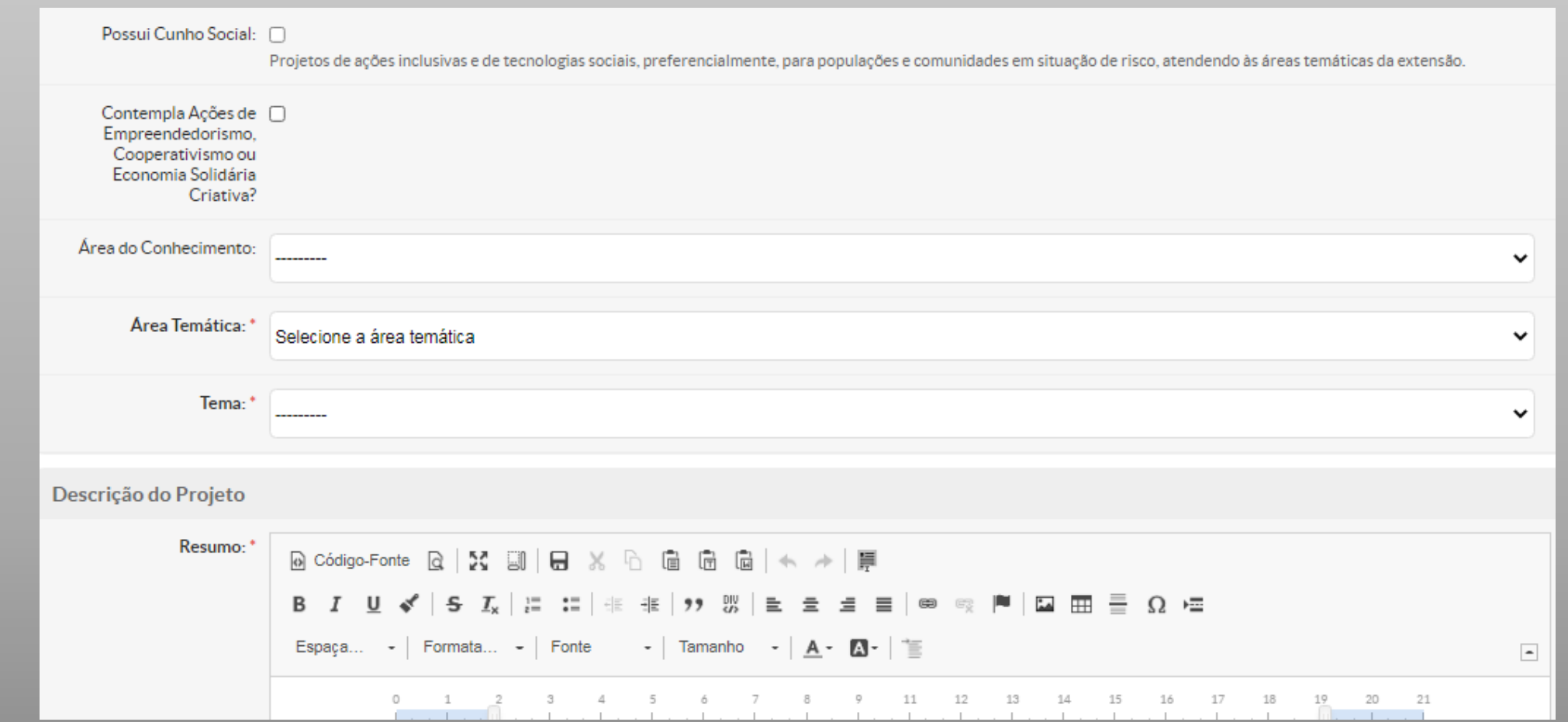

Sua função é dar uma idéia geral do que se trata, seus objetivos, duração e custo, dentre outros. Escrever um bom resumo é extremamente importante, pois este tem que cativar o leitor a aprofundar-se no projeto e descobrir o quanto ele é importante, bem intencionado e efetivo. O resumo deverá ser uma das últimas seções a ser redigida, pois então teremos maior intimidade com o projeto. (espaço máximo de 1.500 caracteres)

ATENÇÃO: Caso não consiga preencher neste momento todos os campos da descrição da ação, insira alguns caracteres e salve os dados, pois é possível editá-los ao voltar na proposta.

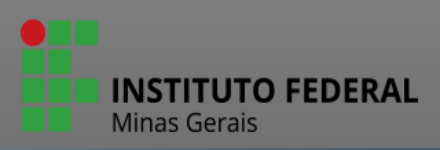

Justificativa: **<b><u>**</u> B Código-Fonte Q | X 到 | 日 ※ h 自 自 向 | ← → | 厚 B *I* U ✔ S *I*<sub>x</sub> |든 :=|非 非 |タን 53 |≧ ≘ ≡ ≡|∞ ♡ |■ |□ ⊞ 를 Ω •≡ Espaça... - | Formata... - | Fonte - | Tamanho - |  $\underline{A}$  -  $\underline{M}$  - |  $\underline{\equiv}$  $\overline{\phantom{a}}$ 

A justificativa deve responder: Por que executar o projeto? Por que ele deve ser selecionado e implementado? Aqui deve ficar claro que o projeto é uma resposta a um determinado problema percebido e identificado pela comunidade ou pelo proponente.)

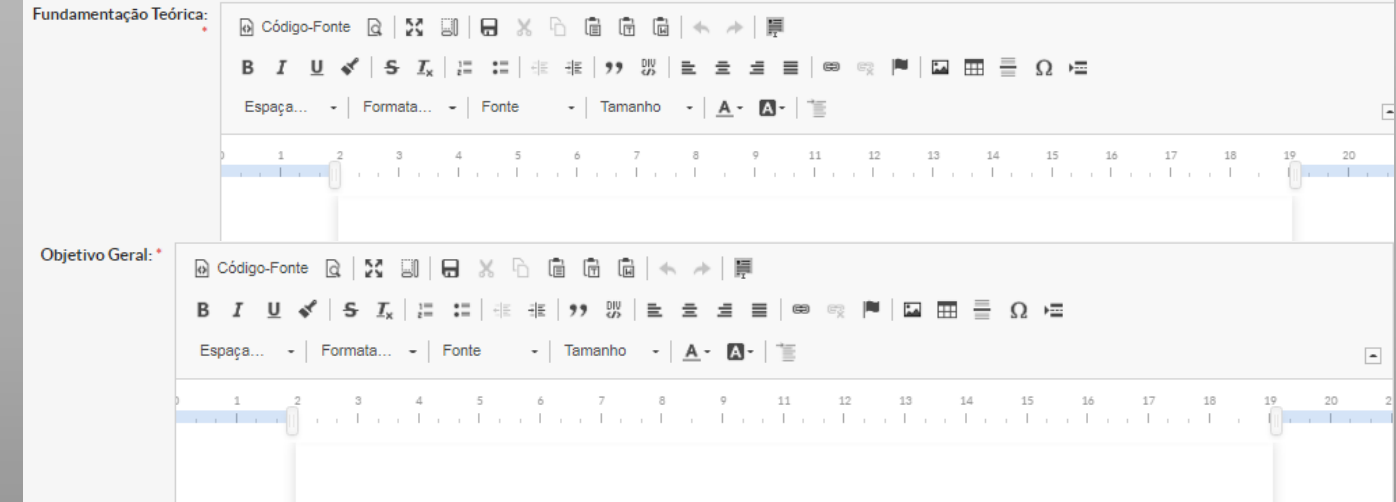

O objetivo geral deve expressar o que se quer alcançar na região a longo prazo, ultrapassando inclusive o tempo de duração do projeto. Geralmente o objetivo geral está vinculado à estratégia global da instituição. (espaço máximo de 500 caracteres)

ATENÇÃO: Se a ação contar com parceiros externos ao IFMG para sua execução, a imagem da Carta de Intenção de parceria assinada pelo parceiro, deverá ser inserida no campo justificativa através do ícone "inserir imagem".

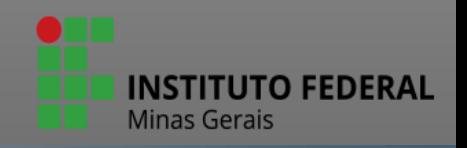

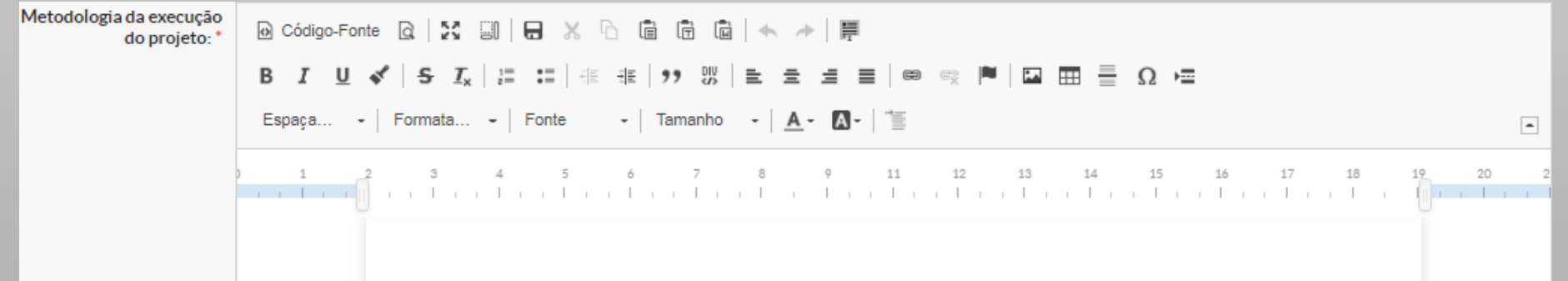

A metodologia deve descrever as formas e técnicas que serão utilizadas para executar as atividades previstas, devendo explicar passo a passo a realização de cada atividade e não apenas repetir as atividades. Deve levar em conta que as atividades tem início, meio e fim, detalhando o plano de trabalho. Um projeto pode ser considerado bem elaborado quando tem metodologia bem definida e clara. É a metodologia que vai dar aos avaliadores/pareceristas, a certeza de que os objetivos/metas do projeto realmente tem condições de serem alcançados.

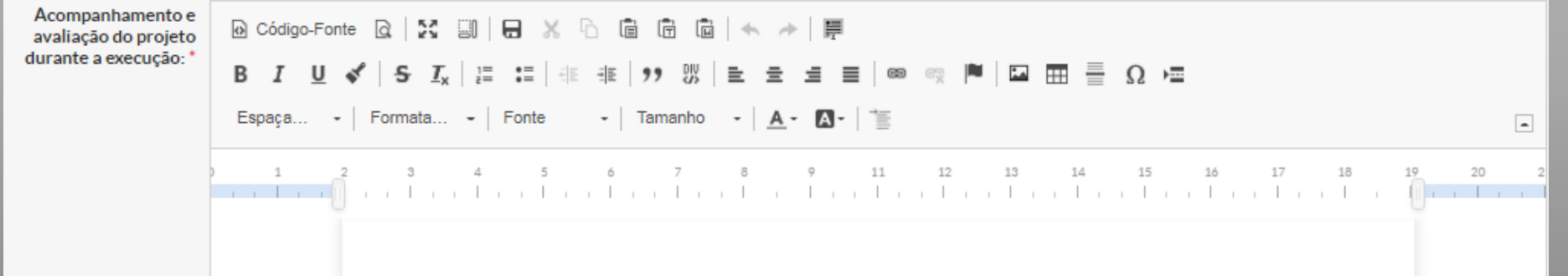

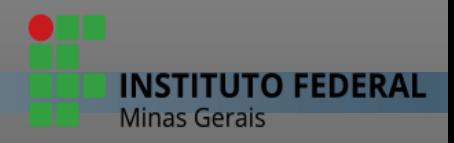

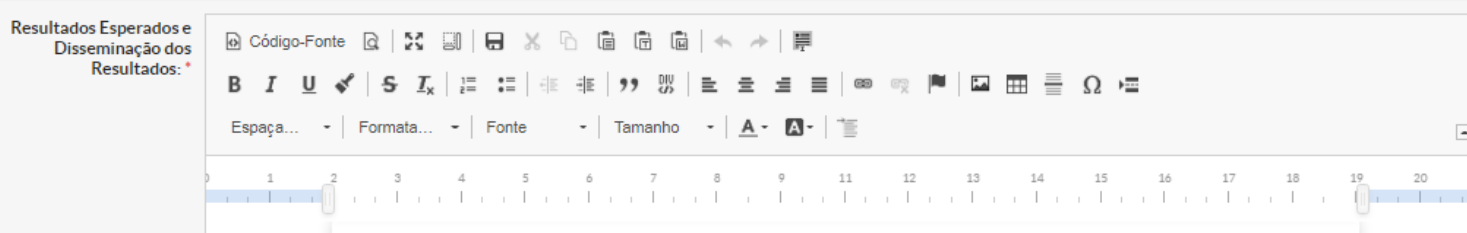

Descrever os resultados esperados. Deve existir uma sintonia muito forte entre os resultados esperados e as metas. A divulgação das experiências bem sucedidas é de fundamental importância, tanto para a continuidade do projeto, quanto para o impacto positivo que o projeto pretende deixar na comunidade. As ações de disseminação dos resultados também precisam ser pensadas dentro de cada projeto. As propostas de divulgação poderão ser planejadas em nível local ou regional, incluindo os seguintes itens: Definição do que será objeto de divulgação (metodologias, técnicas, experiências); Definição dos produtos por meio dos quais será feita a divulgação (livros, artigos para revistas/jornais, vídeos, seminários, propriedades piloto); Definição das atividades de divulgação (palestras, reuniões); Definição da abrangência da divulgação (local ou regional); Definição do público que se pretende atingir (outras populações com características semelhantes às dos beneficiários do projeto, órgãos públicos, setores acadêmicos, organizações não governamentais, etc.

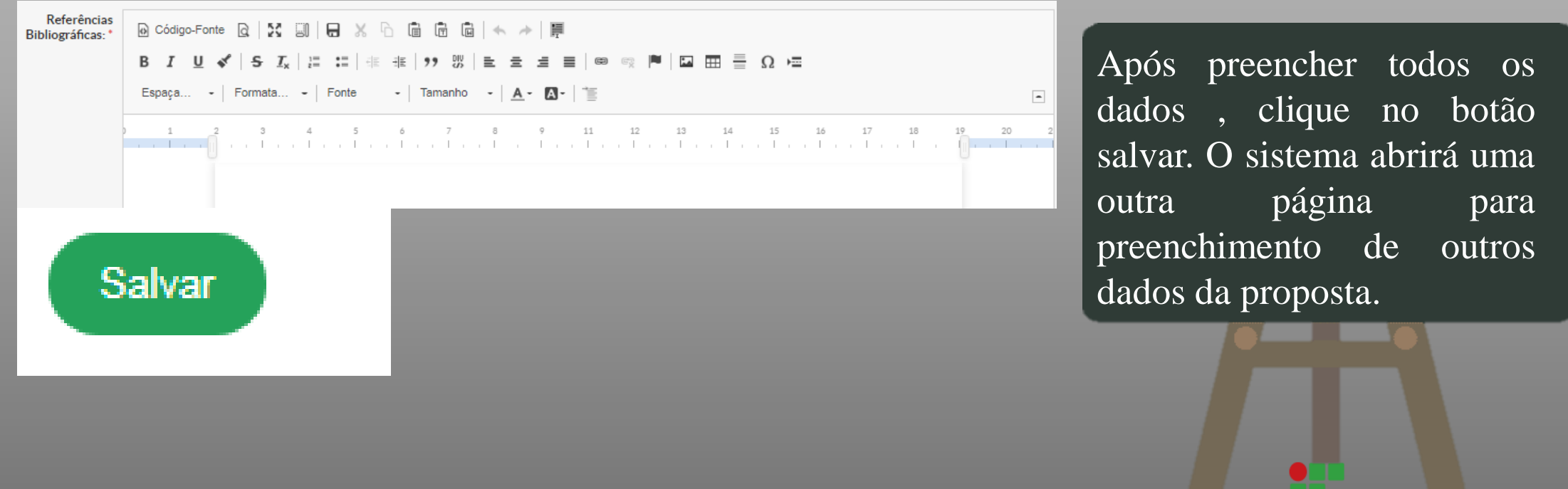

**INSTITUTO FEDERAL** 

ATENÇÃO: Importante notar que neste momento a ação está salva no sistema, mas ainda não foi submetida. É necessário o preenchimento de todas as abas para efetivar a submissão.

O preenchimento das outras abas pode ser realizado em outro momento.

#### Início > Adicionar Projeto > Projeto de Extensão Contínuo: ELABORACÃO MANUAL SUBMISSÃO Projeto de Extensão Contínuo: ELABORAÇÃO MANUAL SUBMISSÃO

Projeto cadastrado com sucesso.

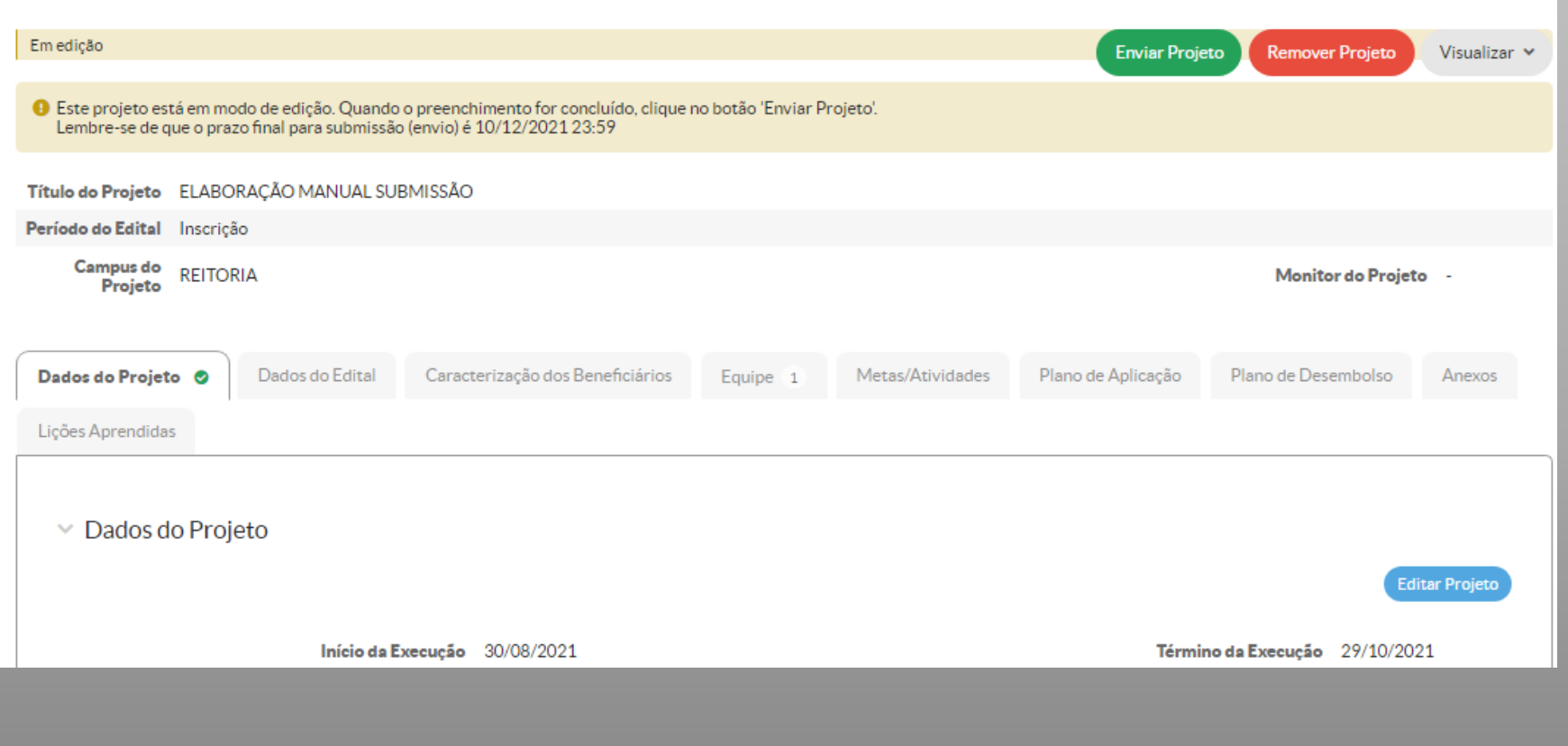

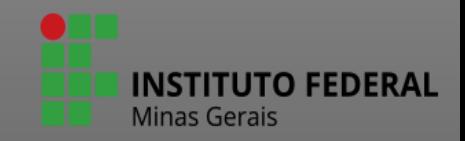

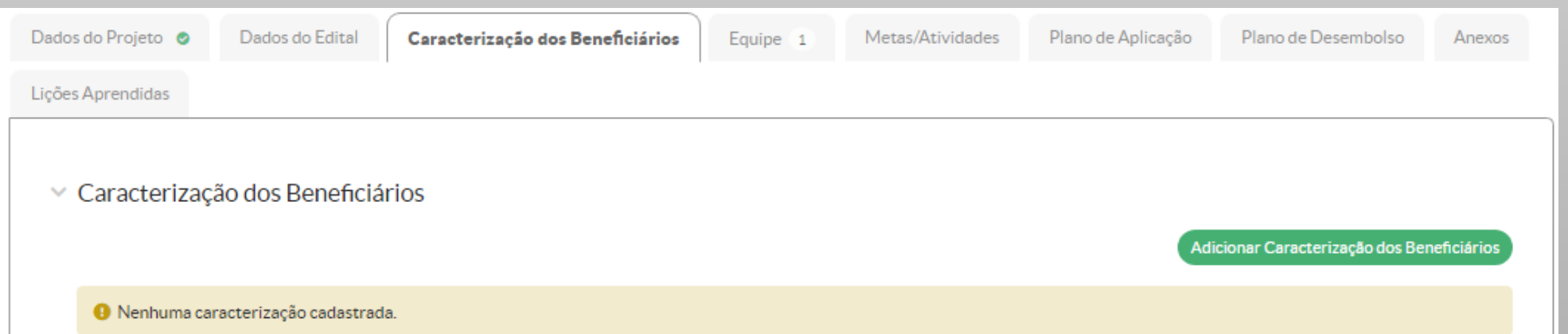

# Adicionar Caracterização do Beneficiário

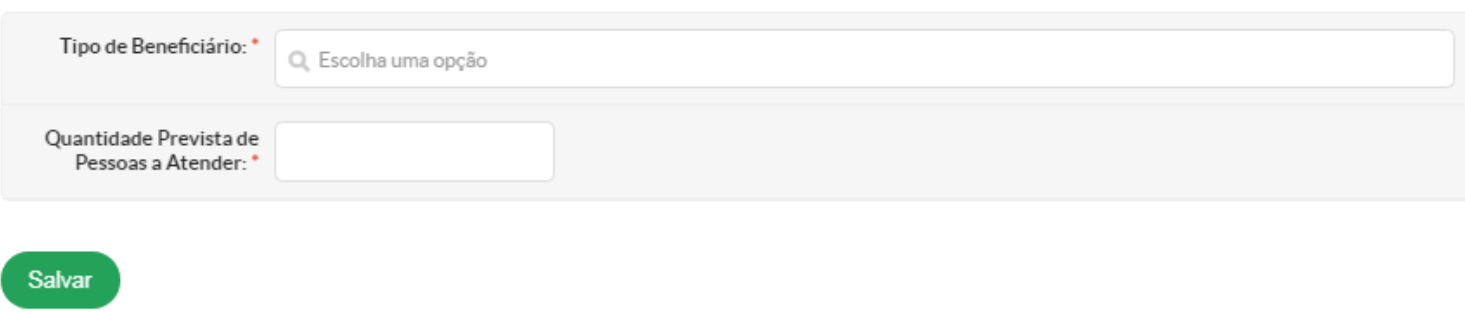

Para registrar o público alvo da proposta, selecione a aba "Caracterização dos Beneficiários" , clique no botão verde que aparece na lateral direita. Depois preencha os dados solicitados e clique em salvar. Observe que pode ser cadastrado mais de um tipo de beneficiário.

**INSTITUTO FEDERAL** 

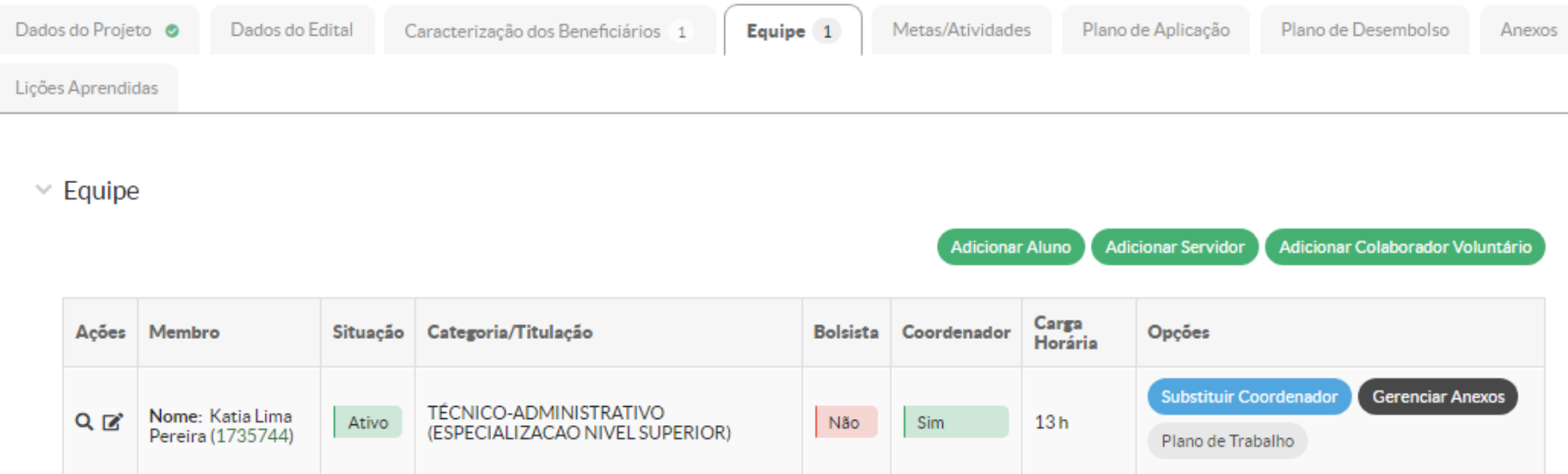

# ATENÇÃO:

- O plano de trabalho de cada membro da equipe será gerado automaticamente de acordo com as atividades lançadas na aba "Metas/atividades".
- $\triangleright$  Para cada membro da equipe, deverá ser atribuída pelo menos uma atividade.
- $\triangleright$  Se for necessário substituir o coordenador durante a execução do projeto, clique em Substituir coordenador e insira um membro da equipe. Primeiramente, o membro precisa estar cadastrado na equipe, caso não estiver, cadastre-o antes da substituição

Na aba "equipe" é possível adicionar aluno, servidor e colaborador voluntário (use esta opção para cadastrar colaborador externo).

ISTITUTO FEDERAL

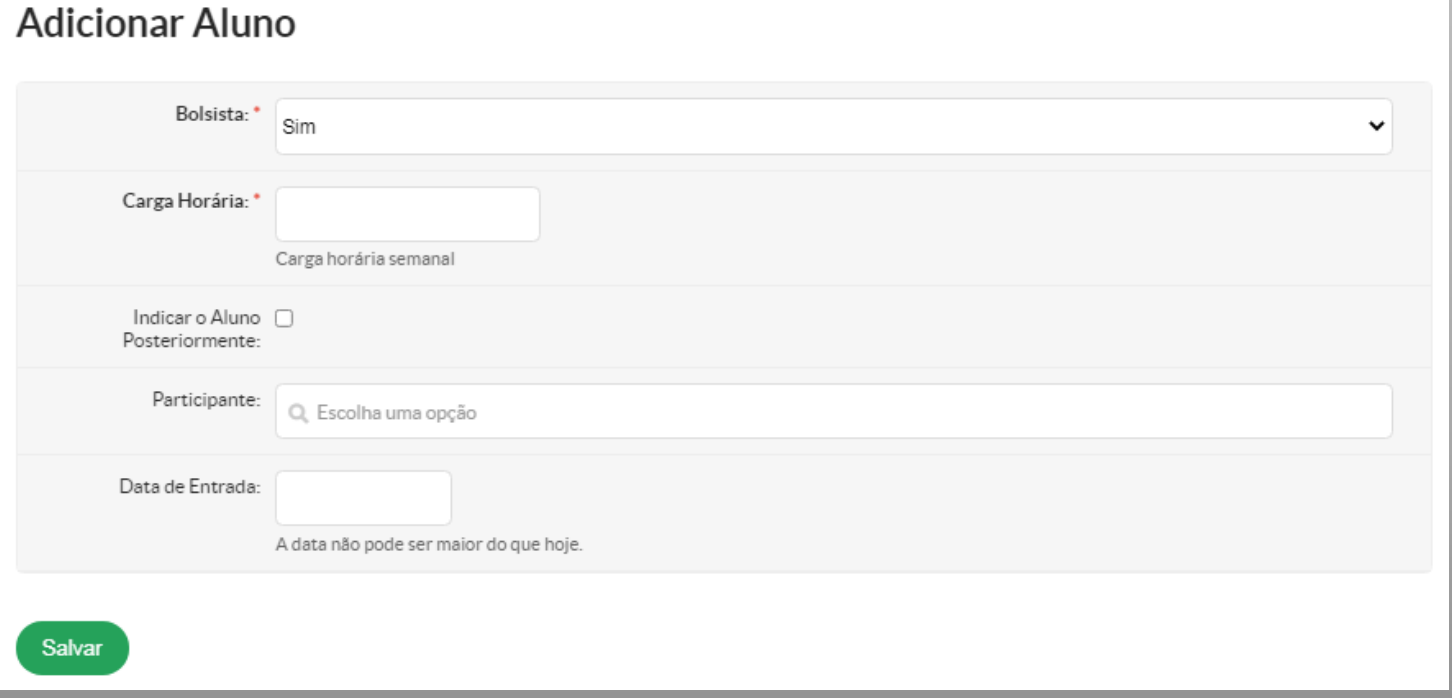

Para adicionar aluno, preencha os dados solicitados na tela ao lado. Observe que é possível cadastrá-lo sem identificá-lo.

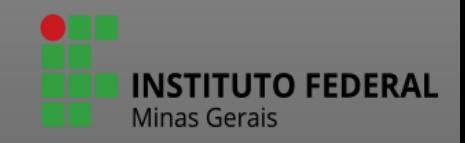

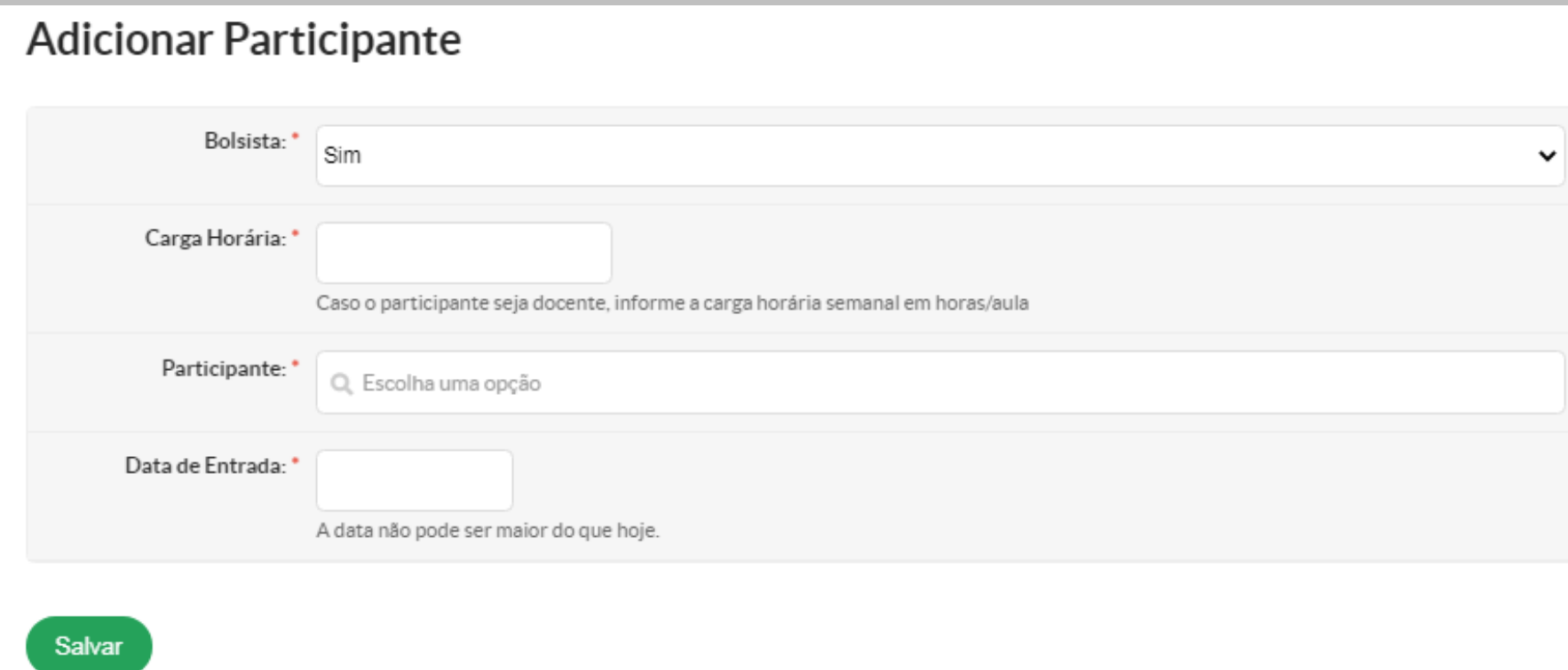

Ao clicar no botão "adicionar servidor", preencha os dados solicitados ao lado e depois clique no botão "salvar".

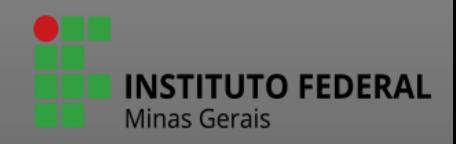

# **Adicionar Participante**

Salvar

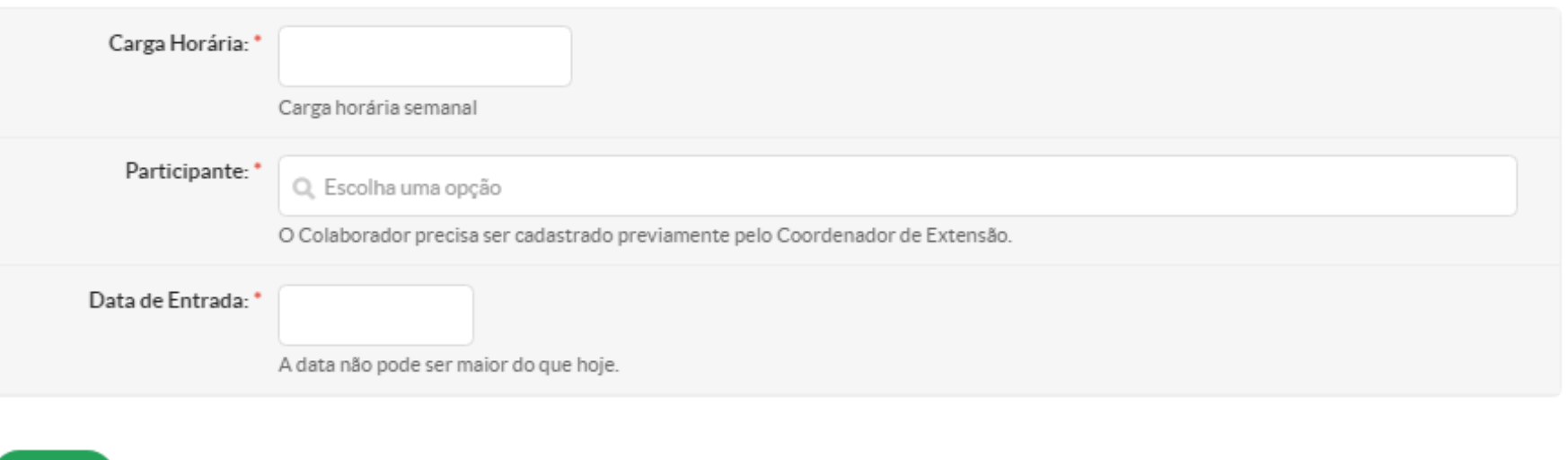

Use o botão "adicionar colaborador voluntário" para também adicionar colaborador externo. Observe que para isso, é necessário solicitar ao Coordenador de Extensão o cadastro prévio destes participantes.

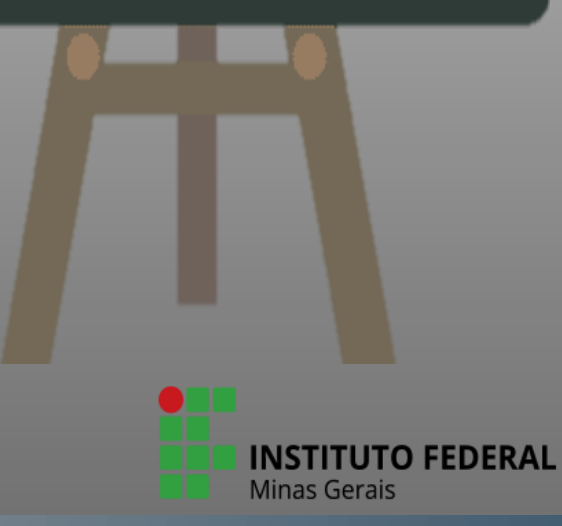

## Adicionar Colaborador Voluntário

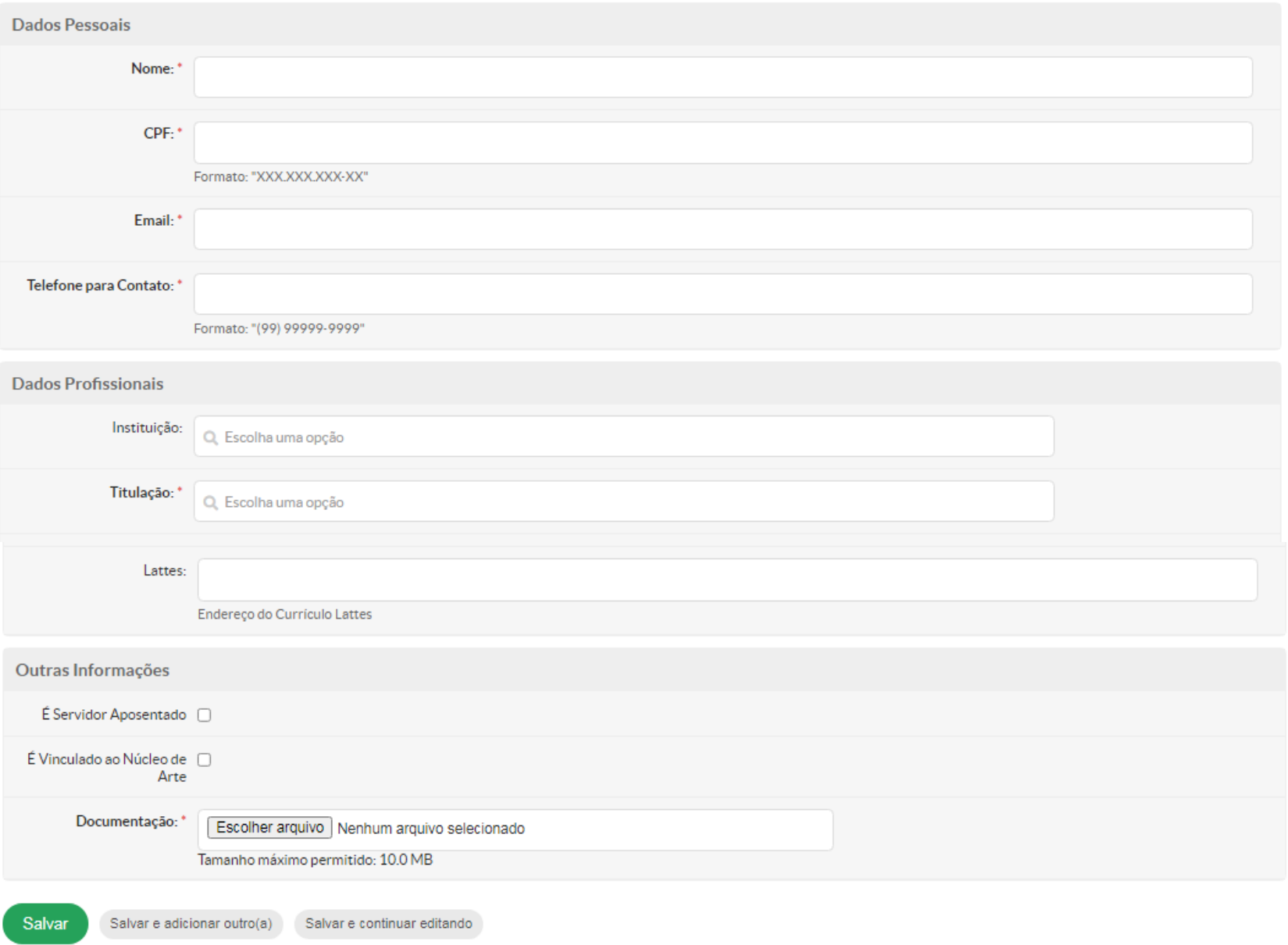

Para solicitar ao Coordenador de Extensão o cadastro de colaborador voluntário ou colaborador externo, é necessário encaminhar os dados ao lado de preenchimento obrigatório. No campo documentação, anexar os termos exigidos no edital.

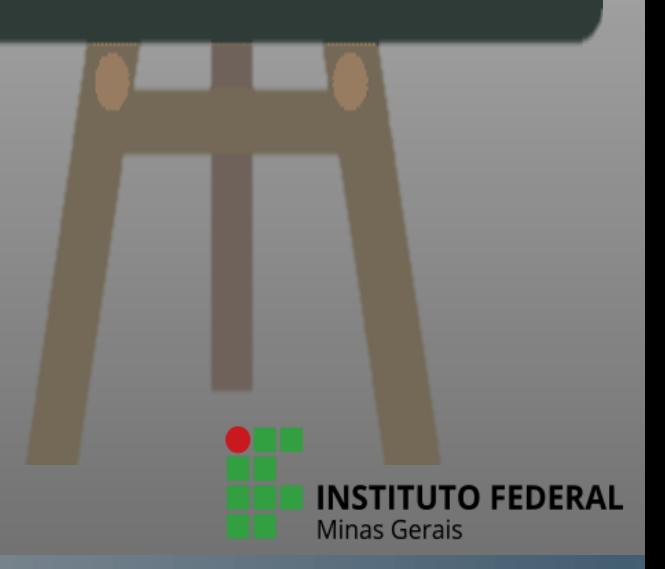

**O** Ajuda

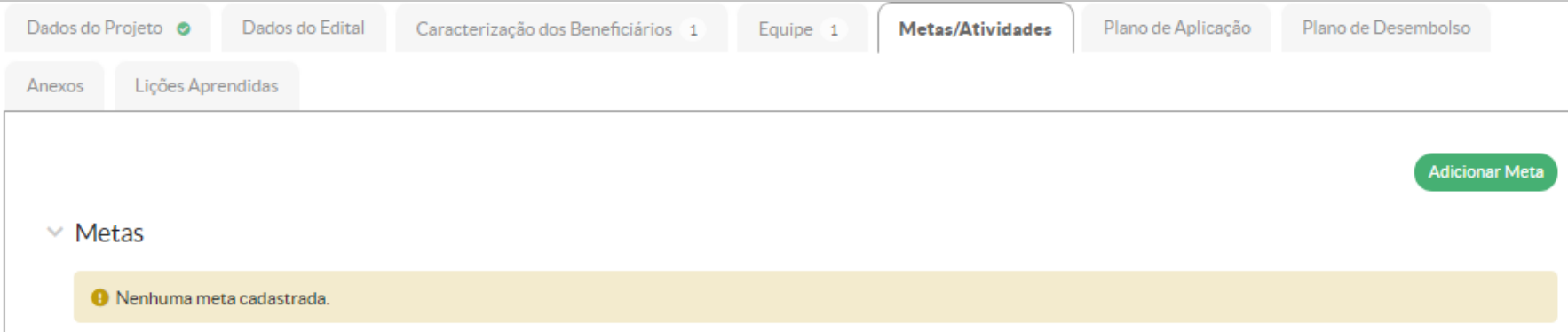

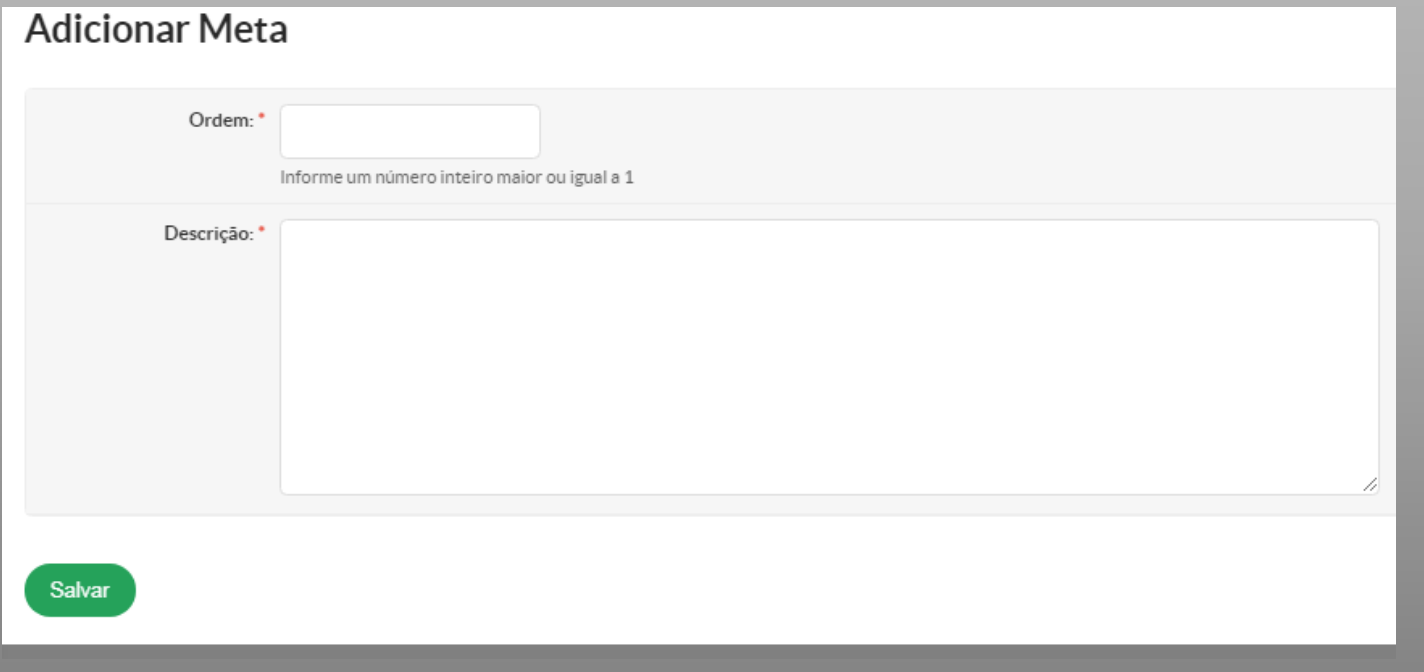

Para preenchimento da aba "metas/atividades", clique em "adicionar meta", complete os campos solicitados e clique em "salvar".

**INSTITUTO FEDERAL** 

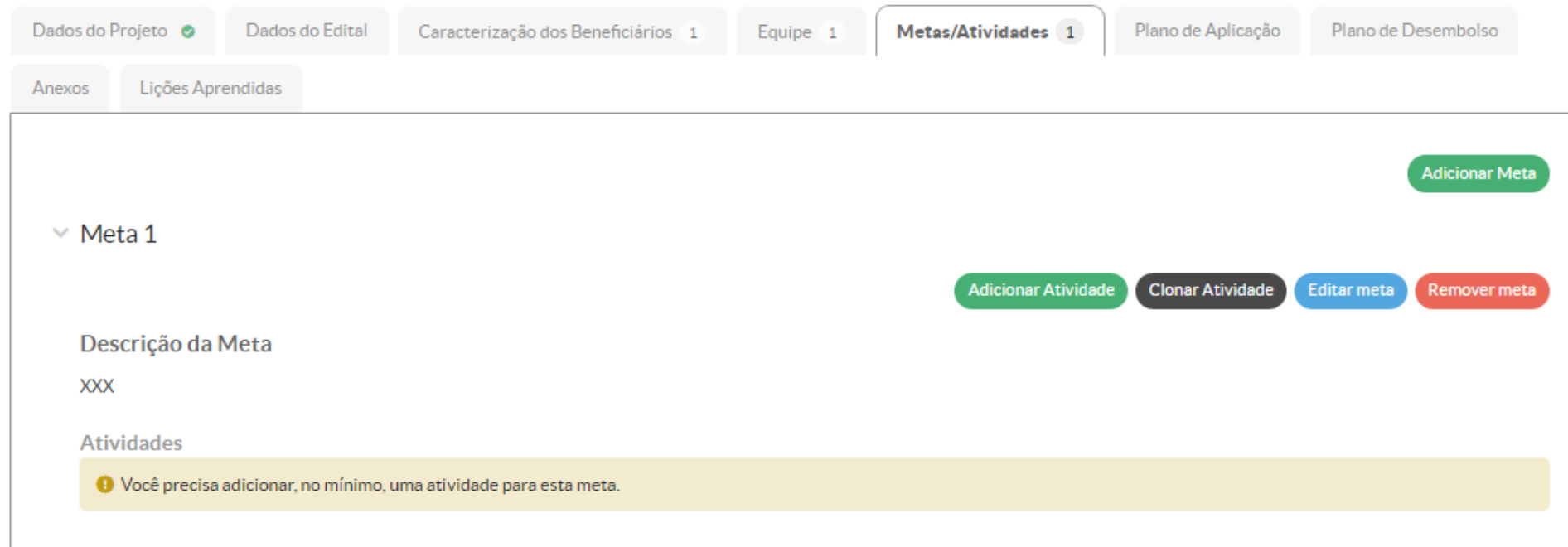

Para cada meta cadastrada é necessário adicionar pelo menos uma atividade.

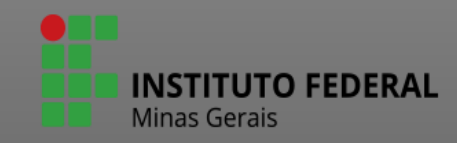

### **Adicionar Atividade**

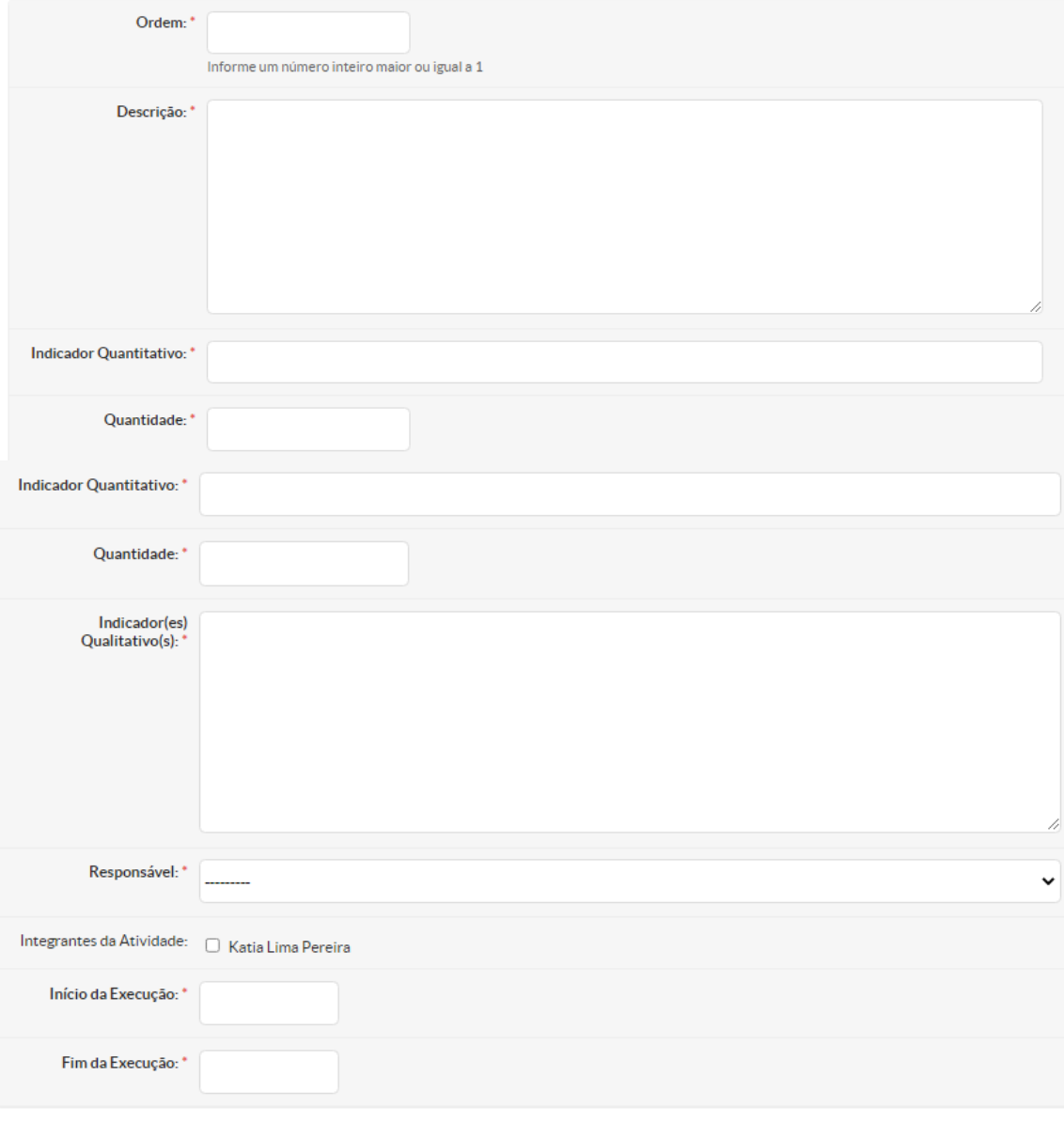

Depois que a ação for selecionadoa as metas e atividades planejadas não podem ser alteradas. Na fase de monitoramento das atividades, só é possível alterar o quantitativo planejado e o período de execução. Caso necessário, é possível inserir novas metas e atividades durante a execução.

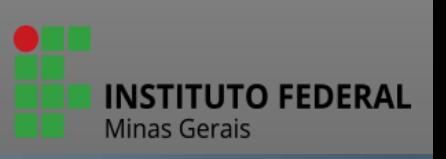

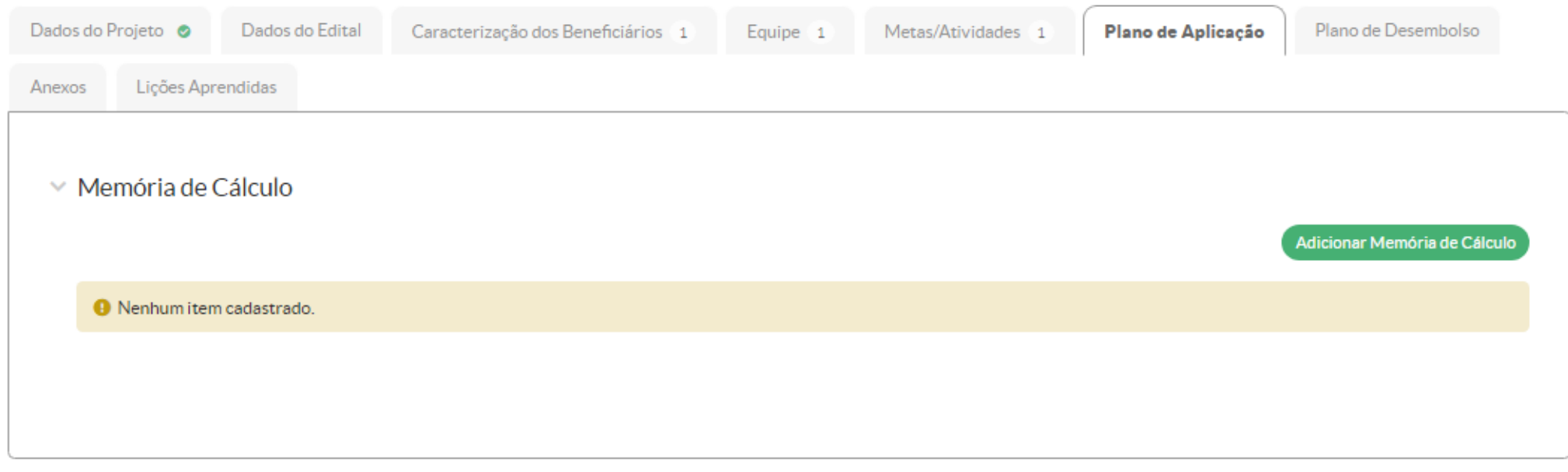

Para preencher o Plano de Aplicação, clique em "adicionar memória de cálculo" para adicionar os recursos necessários para a execução da ação. Para cada tipo de recurso, deverá ser adicionada uma memória de cálculo.

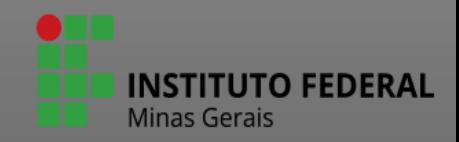

# Memória de Cálculo

 $\vee$  Adicionar Item

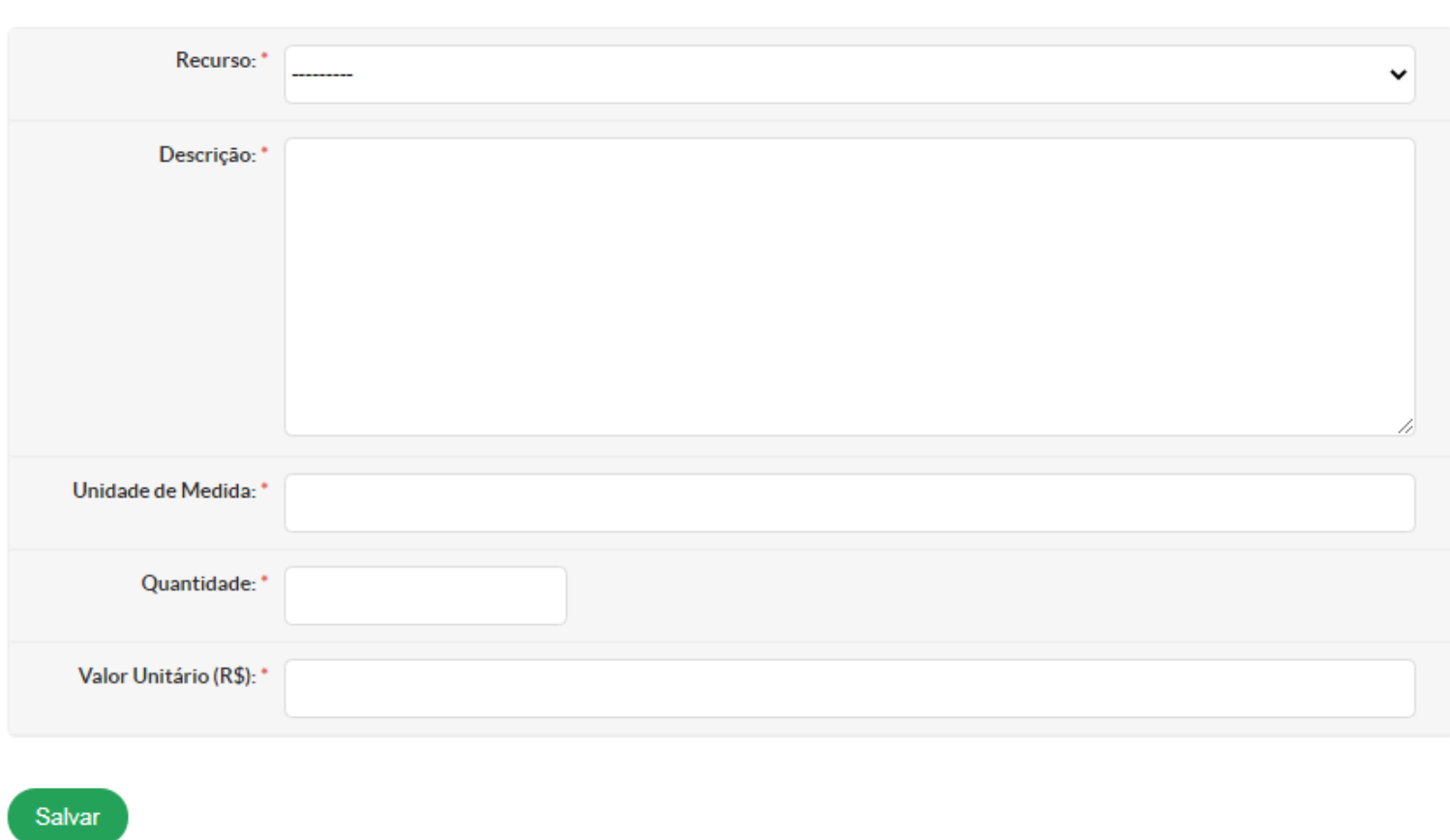

Clique na Fonte do recurso e selecione o material e/ou serviço necessários para execução da ação. Para facilitar o preenchimento do plano de desembolso, é recomendável que e insiram todas as bolsas de cada aluno no mesmo item da memória de cálculo. Exemplo: 14 bolsas no valor unitário de R\$ 300,00, que totalizam R\$ 4.200,00; Caso se trate de material de consumo, descreva, item por item, a unidade de medida, a quantidade e o valor unitário. Exemplo: "Caneta esferográfica. Unidade: caixa com 50. Quantidade: uma caixa.

INS.

**Minas Gerais** 

**JTO FEDERAL** 

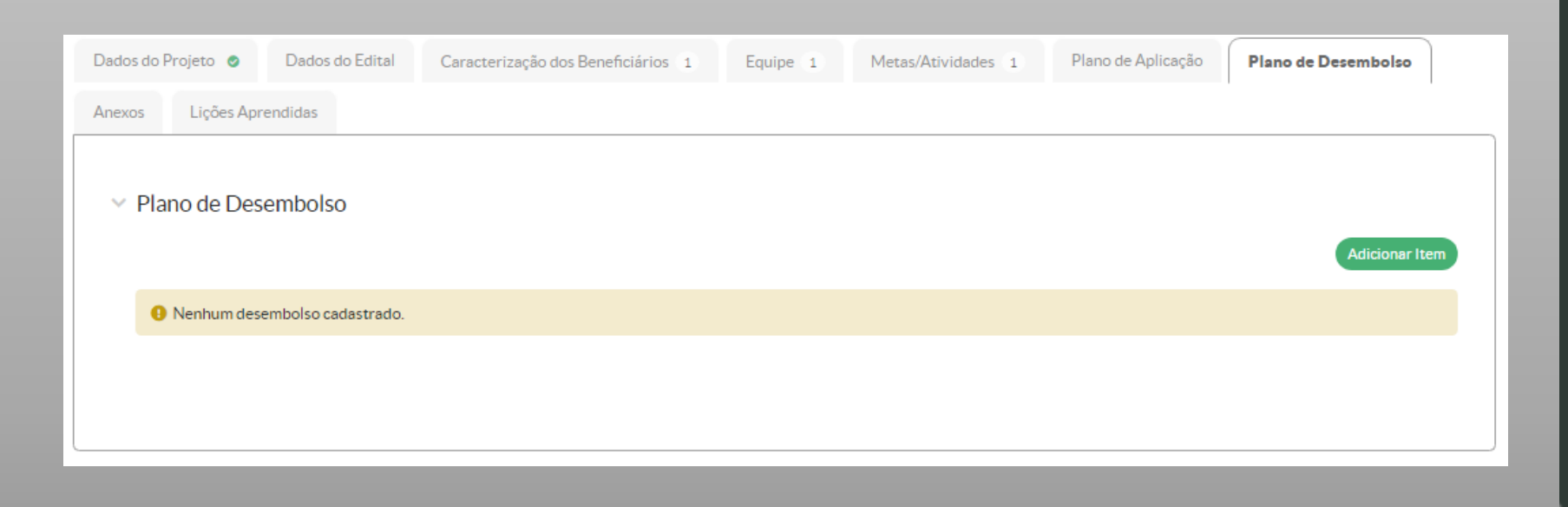

Depois do plano de aplicação/memória de cálculo, o próximo item a ser preenchido é o Plano de desembolso, a partir de todos os itens inseridos na memória de cálculo. Nele será planejado mensalmente o recurso necessário. Clique em "adicionar item".

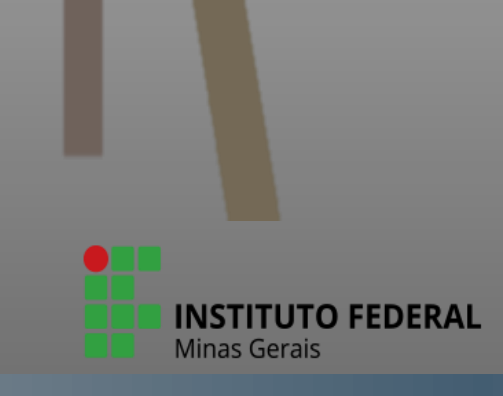

Ao clicar em "adicionar item", a tela abaixo será aberta. Para cada item lançado na memória de cálculo deverá ser adicionado um plano de desembolso, com o valor total do cadastrado na memória de cálculo. As memórias de cálculos lançadas na aba anterior , "Plano de Aplicação" estarão disponíveis para seleção.

ATENÇÃO: O MÊS 1 INDICA O PRIMEIRO MÊS DA AÇÃO, DESSA FORMA SE O PRIMEIRO MÊS DA AÇÃO FOR JUNHO, POR EXEMPLO, O PREENCHIMENTO DO MÊS SERÁ 1 E NÃO 6.

Insira o valor referente ao primeiro mês e clique em repetir desembolso até o mês sete, se o pagamento ocorrer durante esse período. Os sete meses serão inseridos automaticamente. Esse recurso do sistema não se aplica para material de consumo, por se tratar de itens diferentes. Por fim, clique no botão Salvar

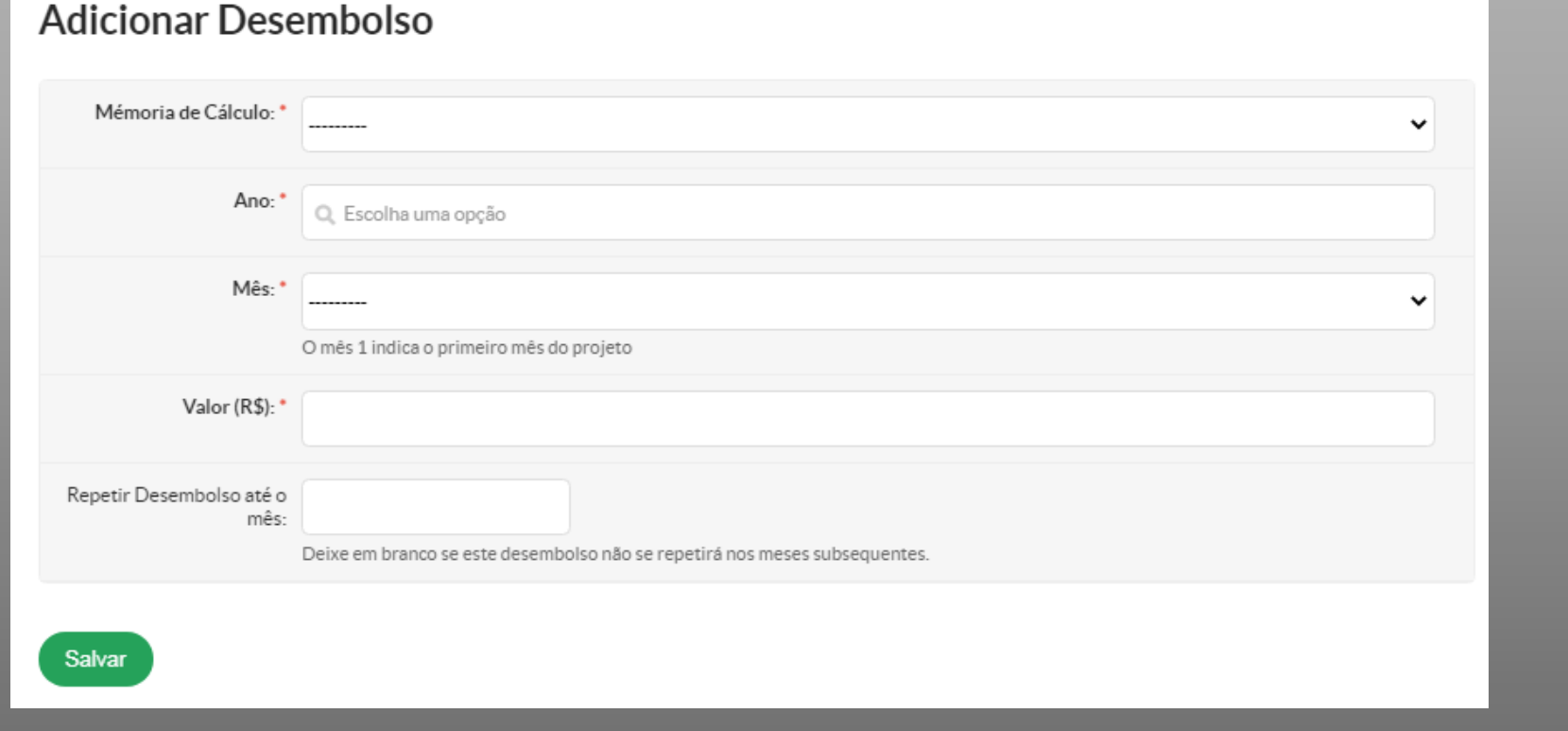

**INSTITUTO FEDERAL** 

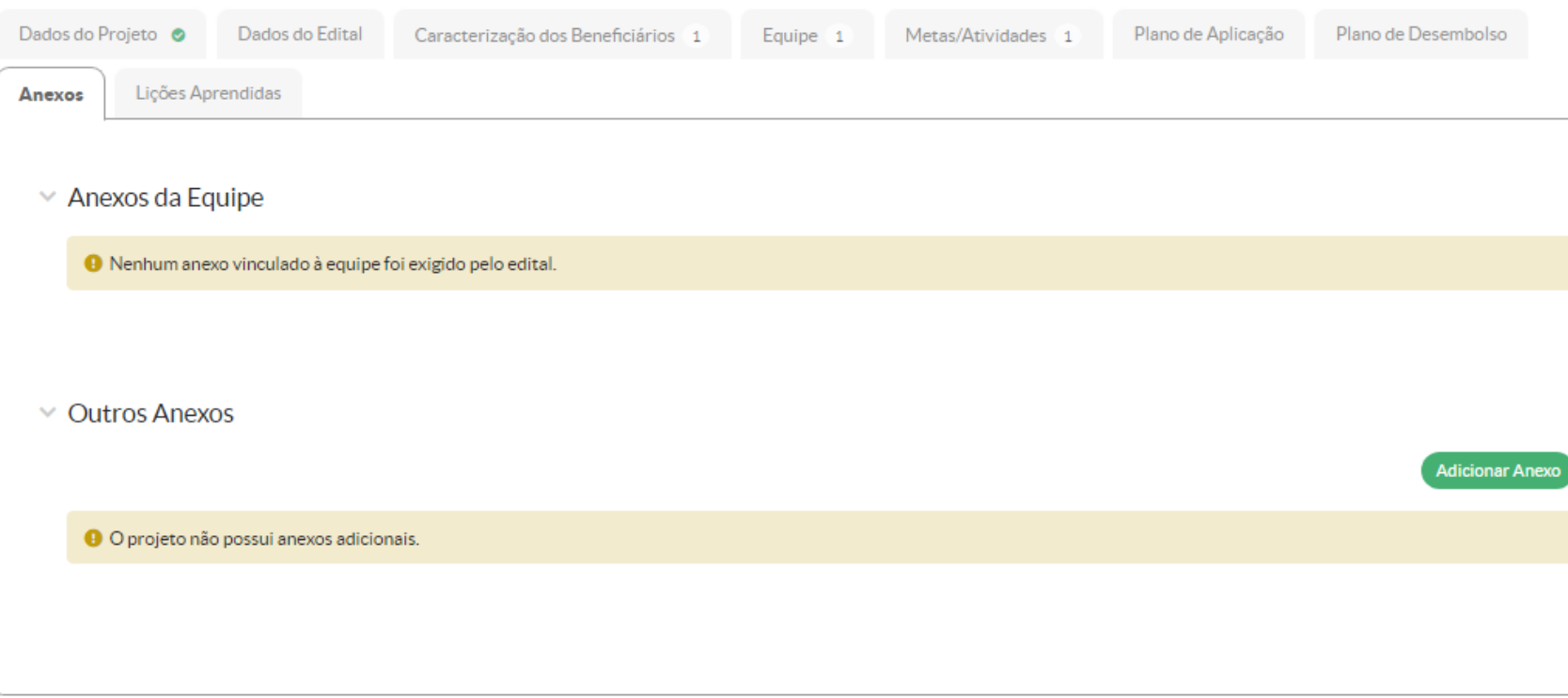

Os anexos referentes à equipe são inseridos na aba Equipe, são de natureza obrigatória e não podem ser inseridos na aba Outros anexos. À medida que são inseridos, eles poderão ser visualizados na própria aba, servindo como um atalho. Anexos não referentes à equipe, serão inseridos na aba Outros anexos, e não são obrigatórios.

**INSTITUTO FEDERAL** 

Início > Projeto de Extensão Contínuo: ELABORAÇÃO MANUAL SUBMISSÃO > Projeto de Extensão Contínuo: ELABORAÇÃO MANUAL SUBMISSÃO Projeto de Extensão Contínuo: ELABORAÇÃO MANUAL SUBMISSÃO

Em edição

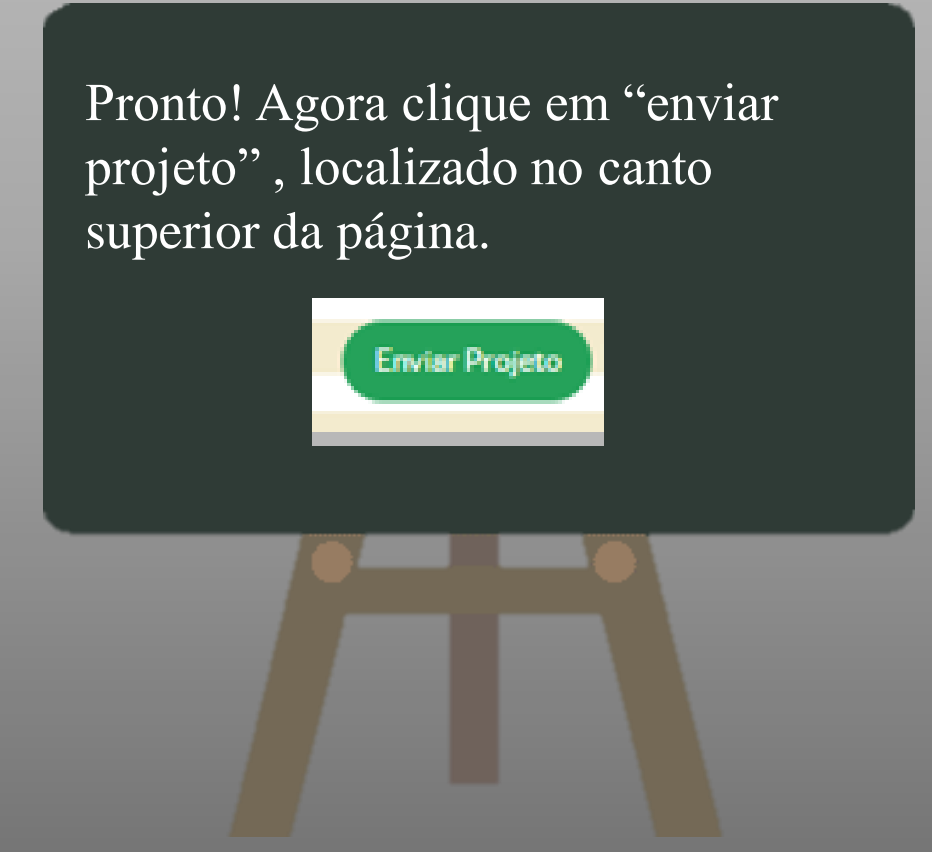

Neste momento a AÇÃO DE EXTENSÃO será encaminhada para pré-avaliação e se for préselecionada, será avaliada pela comissão de avaliação.

Enviar Projeto

Remover Projeto

Visualizar v

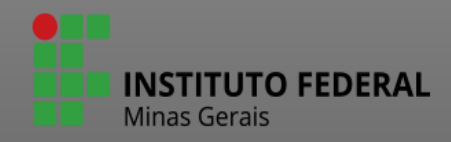

Por hoje é isso. Espero que tenha ajudado você a submeter sua ação de Extensão.

Muito Obrigada.

PROEX

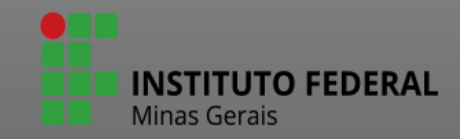